# About MiCollab Client

MiCollab Client is a software communications product integrated with the advanced call management features of MiVoice Business, MiVoice MX-One, MiVoice 5000, and MiVoice Office .

MiCollab Client converges the call control capabilities of Mitel communications platforms with contact management, Dynamic Status, and collaboration to simplify and enhance real-time communications.

You can access features from the following interfaces:

- MiCollab Desktop Client
- MiCollab Web Portal
- MiCollab for Mobile for BlackBerry<sup>®</sup>, Android<sup>®</sup>, iPhone™, and Windows Client
- MiCollab UC-Client for BlackBerry®, Android®, iPad™, and iPhone Client
- MiVoice for Skype<sup>®</sup> for Business

# Integrated applications

The following Mitel applications interoperate with MiCollab Client:

- **MiCollab Audio, Web and Video Conferencing**: Provides access to collaboration features such as real-time audio, video, and Web conferencing, annotation, desktop and application sharing, and file transfer from the MiCollab Desktop Client.
- **MiCollab Unified Messaging™ (UM)**: Provides access to voice mail and FAX messages from the MiCollab Client interfaces.
- **MiVoice Border Gateway**\* and **Remote Proxy\***: Provides a secure communications path for remote MiCollab Client users to the MiCollab Client Service.
- \* Supported for MiVoice Business systems only.

# Welcome e-mail message

After your MiCollab Client account has been created, you may receive a welcome e-mail message that provides your MiCollab Client login credentials, the URL to the Web Portal, and other important MiCollab Client information. Retain this e-mail message in a secure location for future reference.

If you are using the MiCollab for Mobile application, you will receive a separate deployment email which contains a link and the option to scan a QR code to deploy MiCollab for Mobile to your mobile device.

# MiCollab Desktop Client

The MiCollab Desktop Client is installed on your computer and provides full access to the MiCollab Client features that you are licensed to use.

Release 7.0

# Requirements

To install and use the MiCollab Desktop Client, your computer must meet the requirements listed in the following table.

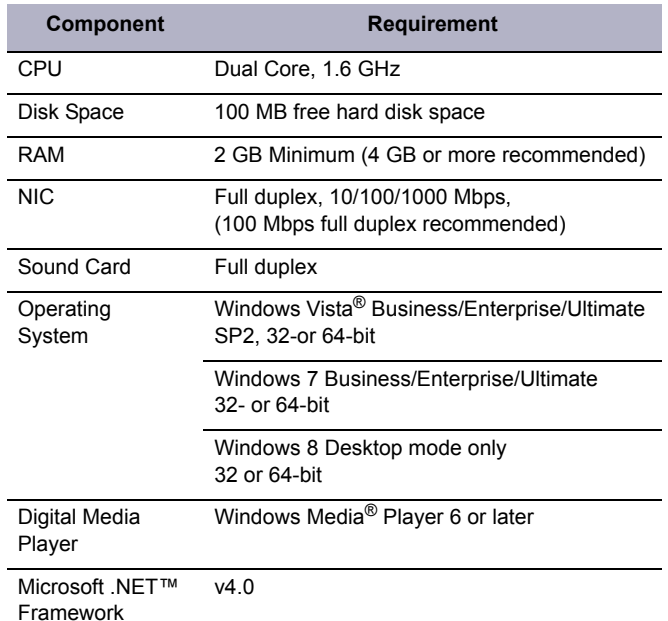

MiCollab Client runs on the following thin clients:

- Citrix® XenApp® Client v4.5, 5.0\*
- Remote Desktop Service v6.1\*
- VMware Horizon View 4.6, 5.0\*\*, 5.1 or 5.2
- \* Softphone calls are not supported.
- \*\* Video calls are not supported.

### Software installation

If you do not have permission to install software on your computer, your system administrator will install the MiCollab Desktop Client for you.

#### *To install the Desktop Client:*

- **1.** Install the [Microsoft .NET framework v4.0](http://www.microsoft.com/downloads/en/details.aspx?FamilyID=9cfb2d51-5ff4-4491-b0e5-b386f32c0992&displaylang=en).
- **2.** Browse to the Desktop Client software location, as specified in the welcome e-mail message.
- **3.** Download the software to your computer.
- **4.** To start the installation, launch the UnifedCommunicatorAdvanced.msi file.
- **5.** Follow the instructions in the installation wizard to install the Mi-Collab Desktop Client.

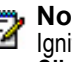

**Note:** To enable MiCollab Desktop Client integration with Ignite, choose **Custom Install** and then select **MiCollab Client SDK** in the Custom Setup window.

**6.** Click **Finish** to complete the installation.

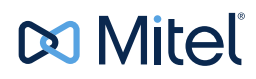

© Copyright 2015, Mitel Networks Corporation. All Rights Reserved. The Mitel word and logo are trademarks of Mitel Networks Corporation. Any reference to third party trademarks are for reference only and Mitel makes no representation of the ownership of these marks.

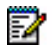

**Note:** Refer to the welcome e-mail message when the Installation wizard prompts you to provide the MiCollab Client Service FQDN.

# Log In/Out

Use the MiCollab Client credentials provided in the welcome email message to log in to the Desktop Client.

- **1.** Launch the MiCollab Desktop Client application. The Login dialog box appears.
- **2.** Type your **Login ID** and **Password** in the Login dialog box.
- **3.** Click **Log in**.
- **4.** Select **Exit** from the main menu to log out of the MiCollab Desktop Client.

# Operating modes

You can run the MiCollab Desktop Client in the following modes:

- **Normal**: Provides an expanded interface with full access to all views and interface elements.
- **Compact**: Provides a compact interface with access to search and frequently-used features.
- **Tray**: Provides a status icon and condensed menu in the Windows system tray.

## Main menu

The main menu on the MiCollab Desktop Client provides access to the following options:

- **Configuration**: Provides options to configure features such as call notification, calendar integration, softphone settings, teleworker settings, and USB devices.
- **Manage Account**: Provides a way to add contact information, change password. upload a photo, and configure additional aspects of your MiCollab Client account.
- **Manage Statuses**: Allows you to create and delete Dynamic Statuses and edit Dynamic Status elements such as call routing and presence information. Modify how Video calls and Instant Messages are handled.
- **Console\***: Provides access to attendant functions such as answer, transfer, hold, and the ability to view and change another user's Dynamic Status.
- **Collaboration\***: Provides access to audio, video, and Web conferencing, and related collaboration features.
- **Import Contacts**: Imports contacts to MiCollab Client from Goo-gle®Contacts, Microsoft Outlook®, IBM® Lotus Notes®, or Sage® Software ACT!® Personal Information Manager (PIM).
- **Resynch Corporate Directory:** Re-synchronize your MiCollab Desktop Client directory with your corporate directory.
- Other Main Menu items: About MiCollab Client, Send Problem Report, Help and Exit commands.

\* Licensed feature.

# Dynamic Status

The Dynamic Status view indicates your current Dynamic Status and presence settings. From the Dynamic Status view you can change your status, and configure Dynamic Status elements.

### Views

The views in the MiCollab Desktop Client's main window provide access to MiCollab Client features.

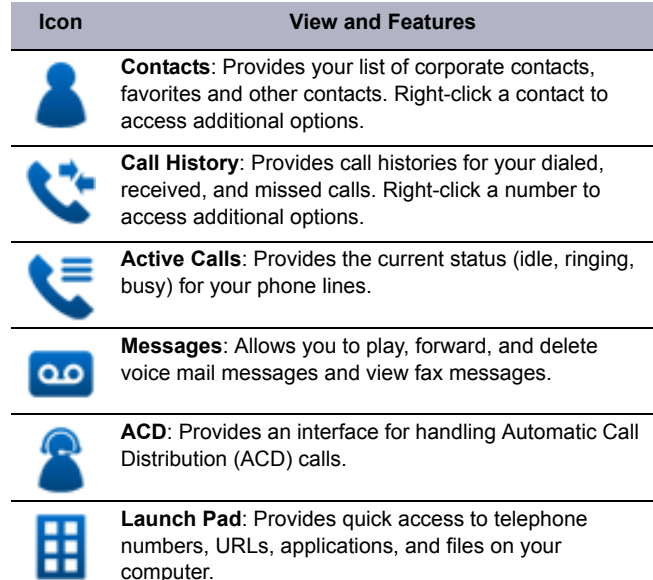

# RSS window

Provides access to scrolling Rich site Summary (RSS) content such as news headlines, excerpts from discussion forums, or corporate information. Also includes links to Web content and additional RSS feeds.

# Features

The MiCollab Desktop Client includes the following communication management features and settings:

- **Presence management**: Provides real-time telephony, video, and chat/IM availability information for the contacts you are currently monitoring.
- **Contact management**: Provides access to corporate contacts, and allows you to import and organize personal contacts. Rightclick any contact to access associated communication options for that contact.
- **Call Notification**: Provides call control capabilities from the Call window. The Call window displays contact presence information and provides additional communication options.
- **Calendar integration**: Provides automatic updates to your Dynamic Status based on your Google Calendar, Exchange, Outlook, or Lotus Notes calendar entries.
- **Chat Settings**: Chat configuration options allow you to customize chat settings and alerts. The Chat dialog box provides access to multi-party chat, emoticons, file transfer, and chat history features.
- **Knowledge management**: Provides indexing and search functions to associate files and e-mail messages with your contacts.
- **PIM (Personal Information Manager) Integration**: Select from a list of supported PIM to be configured on MiCollab Client.
- **RSS (Rich Site Summary) Window**: Enable RSS display and select valid RSS URLs.
- **Teleworker**: Define the Teleworker mode and parameters for your MiCollab Desktop Client.
- **Softphone Settings**: Enable and configure softphone related parameters including microphone, speakers, alerts, call control and video camera.

# Supported headsets

Supported USB headsets include:

- Savi Office:
	- Base firmware 22.17
	- Headset firmware 22.14
	- USB firmware 211
	- Base firmware 25.18
	- Headset firmware 17.07
	- USB firmware 219
	- Base firmware: 25.19
	- Headset firmware: 17.11
	- USB firmware: 219
	- Base firmware: 75.18
	- Headset firmware: 22.14
	- USB firmware: 219
- Savi D100:
	- USB Adapter version 19.22 and above
	- USB Firmware version 80 and above
- CS50/60-USB:
	- USB version 2133, 2033 and 2030
	- Base Version 5.2.7
	- Remote Version 2.8.0

Note: CS50/60-USB does not support remote call control with Microsoft OC/Skype for Business

- DA45:
	- USB version 134
	- USB Version 173
- Voyager Pro UC with BUA-200 USB adapter:
	- USB version 633 and above
	- USB Adapter version 33.6 and above
- Voyager Pro UC with SmartSensor technology and BT300 USB adapter:
	- USB version 827 and above
	- USB Adapter version 27.8 and above
	- Headset Firmware version 31 and above
- Voyager Legend UC
	- USB version 859 and above
	- USB Adapter version 59.08 and above
	- Headset Firmware version 40 and above
- Blackwire C200 Series:
	- USB version 144 and above
- Blackwire C310/C320 Series:
	- USB version 115 and above
- Blackwire C400 and C600 Series:
	- USB version 46 and above
- Blackwire 500 Series:
	- USB version 123 and above
- Blackwire 700 Series
	- USB version 36 and above
- Plantronics Savi 7xx
	- Base firmware 19.74 and above
	- Headset firmware 19.30 and above
	- USB firmware 160 and above
- Calisto 620
	- Base firmware 38 and above
	- USB firmware 9.18 and above
- Plantronics Calisto 800 series
	- Base firmware 11.90 and above
- USB firmware 1190 and above
- Plantronics MDA200 Audio Switcher
	- USB firmware 92 and above
- Plantronics Calisto P240 USB handset
	- Base firmware 4.9 and above
	- USB firmware 409 and above
- Logitech USB headset H340
- Jabra® GN 2000 USB
- Jabra GN 2100 USB

### **Devices tested with MiCollab Client:**

- HTC Evo
- Savi D100 headsets
- **Note:** Supported Headsets and Handsets were tested with the MiCollab Client product. However, there are known limitations:
	- Jabra GN 2000, 2100 and Plantronics Blackwire C610: Mute button is not functional even if configured.
	- Jabra GN 2000: While on an active call, the Audio does not automatically recover if the headset is unplugged and plugged back in.
	- Jabra GN 2300, Jabra GN 2400 USB, Jabra Pro 930-Dect Wireless: Only audio is supported.
	- Volume adjustments made on a Plantronics headset during an active call are not reflected in the active call window.

# MiCollab Web Portal

The MiCollab Web Portal provides remote access to a subset of MiCollab Client features.

## **Requirements**

To access the Web Portal, use a supported Web browser to navigate to the URL provided in the welcome e-mail message.

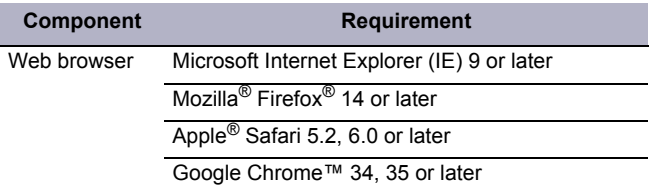

# Log In/Out

Use the MiCollab Client credentials provided in the welcome e-mail message to log in to the MiCollab Web Portal.

- **1.** Open a Web browser from your computer or mobile device.
- **2.** Navigate to the URL provided in the welcome e-mail message you received. The Login page appears.
- **3.** Type your **Login ID** and **Password** on the Login page.
- **4.** (*Optional*) To save your password for future logins, select the **Remember me** option.
- **5.** Click **Log in**.
- **6.** Click the **Log Out** link at the top of the page.

# Features

The MiCollab Web Portal provides an intuitive interface with access to the following features:

- **Dynamic Status**: Displays your current status and allows you to change, add, edit, and delete Dynamic Statuses.
- **OfficeLink**: Allows you to place calls from the Web Portal using one of the devices configured for your MiCollab Client account.
- **Call History**: Provides call history information for your missed, received, and placed calls.
- **Corporate Contacts and Contact Grouping**: Provides a list of corporate contacts, a search function, and a way to view contact details as well as grouping options to suit your needs.
- **Messages**: Provides a list of your current voice mail and FAX messages, and a way to download them to your device.
- **Settings**: Provides a way to edit your Dynamic Extensions, update your password, and change your voice mail PIN.

**Note: Chat** and **Chat Notifications** is also supported on the MiCollab Web Portal.

# MiCollab for Mobile MiCollab UC-Client

MiCollab for Mobile and MiCollab UC-Client are client applications that provide automatic Dynamic Status updates based on your current location, as well as access to other MiCollab Client features.

## Requirements

To install and use the MiCollab for Mobile or MiCollab UC-Client features and functions, your mobile device must meet the following requirements:

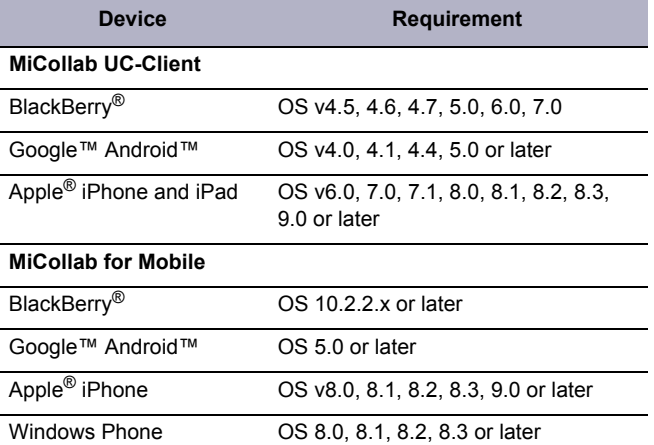

**Note**: The MiCollab for Mobile application is not currently available for iPad and Android tablets. These devices will be supported in an upcoming release.

**Note**: If you are using the MiCollab for Mobile application, the deployment email will contain a link and the option to scan a QR code to deploy MiCollab for Mobile to your mobile device.

### MiCollab UC-Client software installation and setup — BlackBerry

Download and install the mobile client on your BlackBerry device.

- **1.** Open a Web browser from your mobile device.
- **2.** Browse to the MiCollab UC-Client for BlackBerry software location, as specified by the welcome e-mail message.
- **3.** Click **Download** to download and install the software to your BlackBerry device.
- **4.** Select **Run** to start the Setup Wizard.

The Setup Wizard provides a connection test and allows you to select a locator service (GPS or Bluetooth).

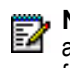

**Note:** The application icon is saved to your downloads folder after installation. You can move the icon to the home screen for easy access.

Select the MiCollab Client for BlackBerry icon.

#### *Features*

The mobile client application provides access to all of the features provided by the Web Portal *plus* the following features:

- **Location Manager**: Allows you to define personal locations based on GPS or Bluetooth markers, which automatically change your Dynamic Status. If you have administrator permissions, you can create, edit, and delete Corporate Locations for all users on the system.
- **Schedules**: Allows you to manage Dynamic Status updates with schedules.

• **Chat**: Enables you to set up a chat session with other users.

MiCollab UC-Client software installation and Setup — Android

Download and install the mobile client on your Android device.

#### **Note:** Android device setting: Unknown sources: *Allow*  M *installation of apps from sources other than the Play Store* must be set.

- **1.** Open a Web browser from your mobile device.
- **2.** Browse to the MiCollab UC-Client for Android software location, as specified by the welcome e-mail message.
- **3.** Click **Download** to download and install the software to your Android device.
- **4.** Once installation software is downloaded, go to your apps, tap the icon and follow the steps to complete your installation.

The Setup Wizard provides a test connection.

#### **To run the application:**

Select the MiCollab Client for Android icon.

#### *Features*

The mobile client application provides access to all of the features provided by the Web Portal plus the following location-based features:

- **Softphone**: A fully integrated softphone can be installed on your Android device providing MiCollab Client call features functionality (such as place and answer calls, handoff, transfer, hold and mute).
- **Location Manager:** Allows you to define personal locations based on GPS or Bluetooth markers, which automatically change your Dynamic Status. If you have administrator permissions, you can create, edit, or delete Corporate Locations for all users on the system.
- **Connections**: Allows you to view and configure Dynamic Status updates based on WiFi and Bluetooth connections to MiCollab Client Service.
- **Schedules**: Allows you to manage Dynamic Status updates with schedules.

### MiCollab UC-Client software installation and Setup — iPhone

Download and install the mobile client on your iPhone device.

- **1.** Go to the App Store on your iPhone device.
- **2.** Search and locate MiCollab UC-Client application.
- **3.** Tap **FREE** to download and install the software to your device.
- **Note:** If the app is not already installed, the button will show FREE, tap the button once and it will show INSTALL APP, tap it again to launch the download and installation process. If the app was already installed, the button will show INSTALL (indicating an upgrade).

**4.** Follow the on-screen instructions to complete the installation.

#### *Features*

The mobile client application provides access to all of the features provided by the Web Portal plus the following features:

- **Softphone**: A fully integrated softphone can be installed on your iPad or iPhone device providing MiCollab Client call features functionality (such as place and answer calls, handoff, transfer, hold and mute).
- **Location:** Allows you to define personal locations based on GPS markers, which automatically change your Dynamic Status. If you have administrator permissions, you can create, edit, or delete Corporate Locations for all users on the system.
- **Schedules:** Allows you to manage Dynamic Status updates with schedules.

# MiVoice for Skype for Business

MiVoice for Skype for Business is an application which provides seamless integration of Mitel's feature rich MiCollab Client infrastructure with Skype for Business, Lync 2010 and 2013 clients.

### Software installation and setup

If you do not have permission to install software on your computer, your system administrator will first install Skype for Business, Lync 2010 or 2013 then install MiVoice for Skype for Business for you.

- **1.** Browse to MiVoice for Skype for Business software location, as specified in the welcome e-mail message.
- **2.** Download the software to your computer.
- **3.** To start the installation, launch the MitelMiVoiceForLync.msi file.
- **4.** Follow the instructions in the installation wizard to install the client.
- **5.** Click **Finish** to complete the installation.

#### *To log in / out of MiVoice for Skype for Business:*

Use Skype for Business to sign in and out as MiVoice for Skype for Business is integrated and will be launched automatically. Use the credentials provided in the welcome e-mail message to log in if prompted.

### Features

MiVoice for Skype for Business provides call functionality and integration to Skype for Business by offering:

- An integrated softphone
- Deskphone control
- Voice integration and support of click to call with Microsoft applications, Outlook, and various web browsers.
- Mid-call features (such as transfer, conference and handoff)
- Other features such as call forwarding, do-not-disturb and autoanswer.

**Note:** Refer to the welcome e-mail message when the Z Installation wizard prompts you to provide the MiCollab Client Service FQDN.

# BluStar and MiCollab Client features

The MiCollab Client BluStar Features Quick Reference [Guide p](http://edocs.mitel.com/UG/EN/MiCollab_Client_BluStar_Features_QRG.pdf)rovides a summary of supported features for MiCollab Client and BluStar client.

The [MiCollab Client Features Quick Reference Guide](http://edocs.mitel.com/UG/EN/MiCollab_Client_Features_QRG.pdf) provides a summary of supported features for all MiCollab Clients.